# **ASSET DASHBOARD**

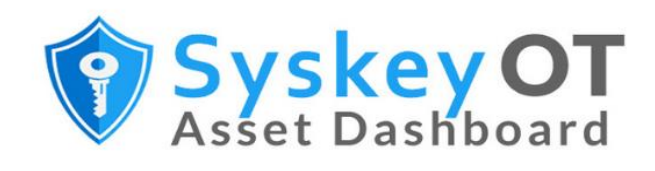

# **USER GUIDE**

WWW.SYSKEYSOFTLABS.COM

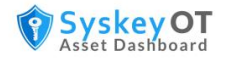

#### **Syskey Softlabs**

[support@syskeysoftlabs.com](mailto:support@syskeysoftlabs.com) | [sales@syskeysoftlabs.com](mailto:sales@syskeysoftlabs.com)

#### **Copyright**

© 2021 - 2023 Syskey Softlabs Pvt ltd.

#### **Trademarks**

Microsoft, Windows, Windows Server, and Active Directory are either trademarks or registered trademarks of their respective owners in the United States and/or other countries.

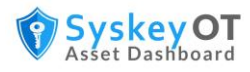

# **Contents**

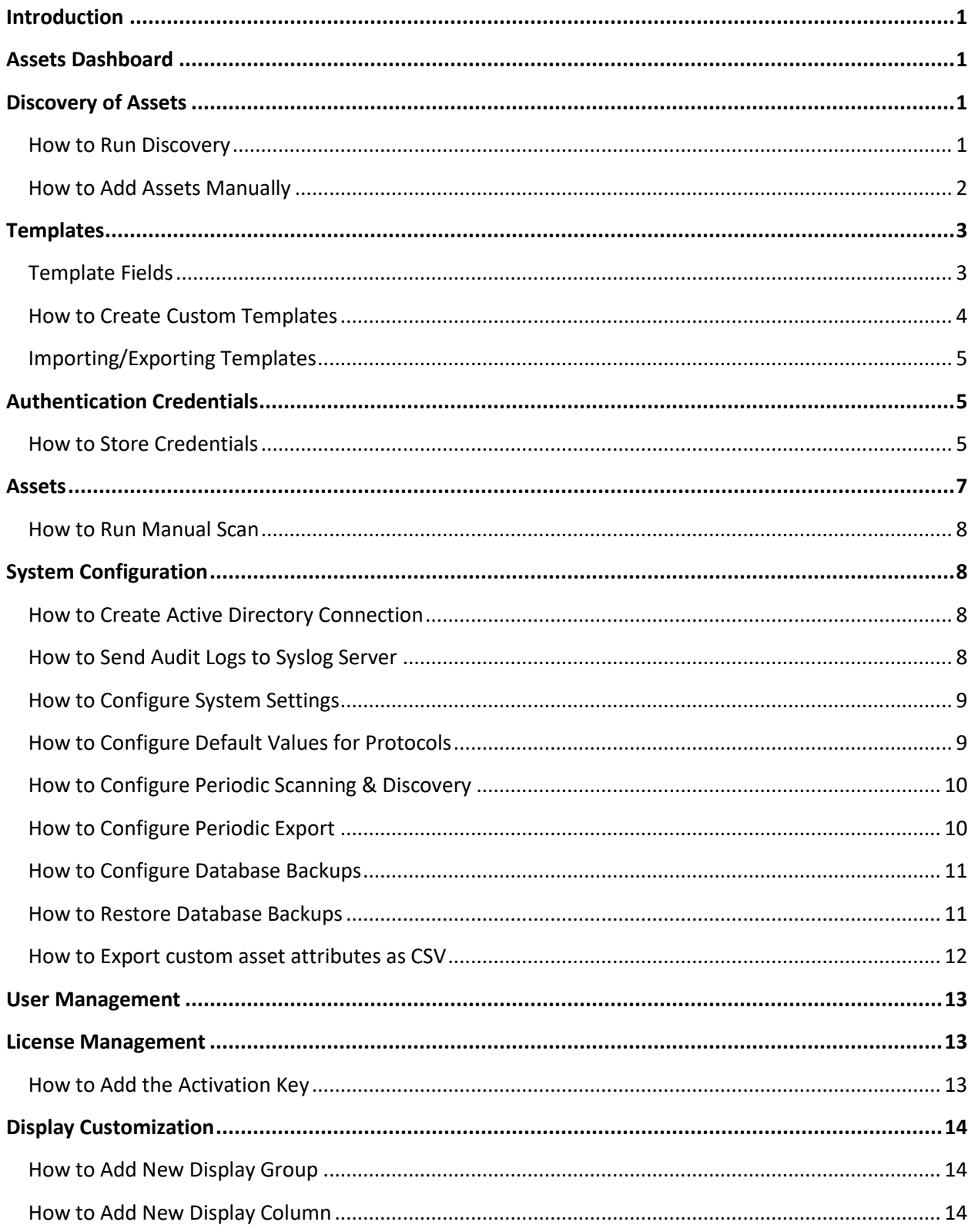

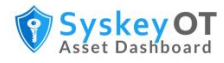

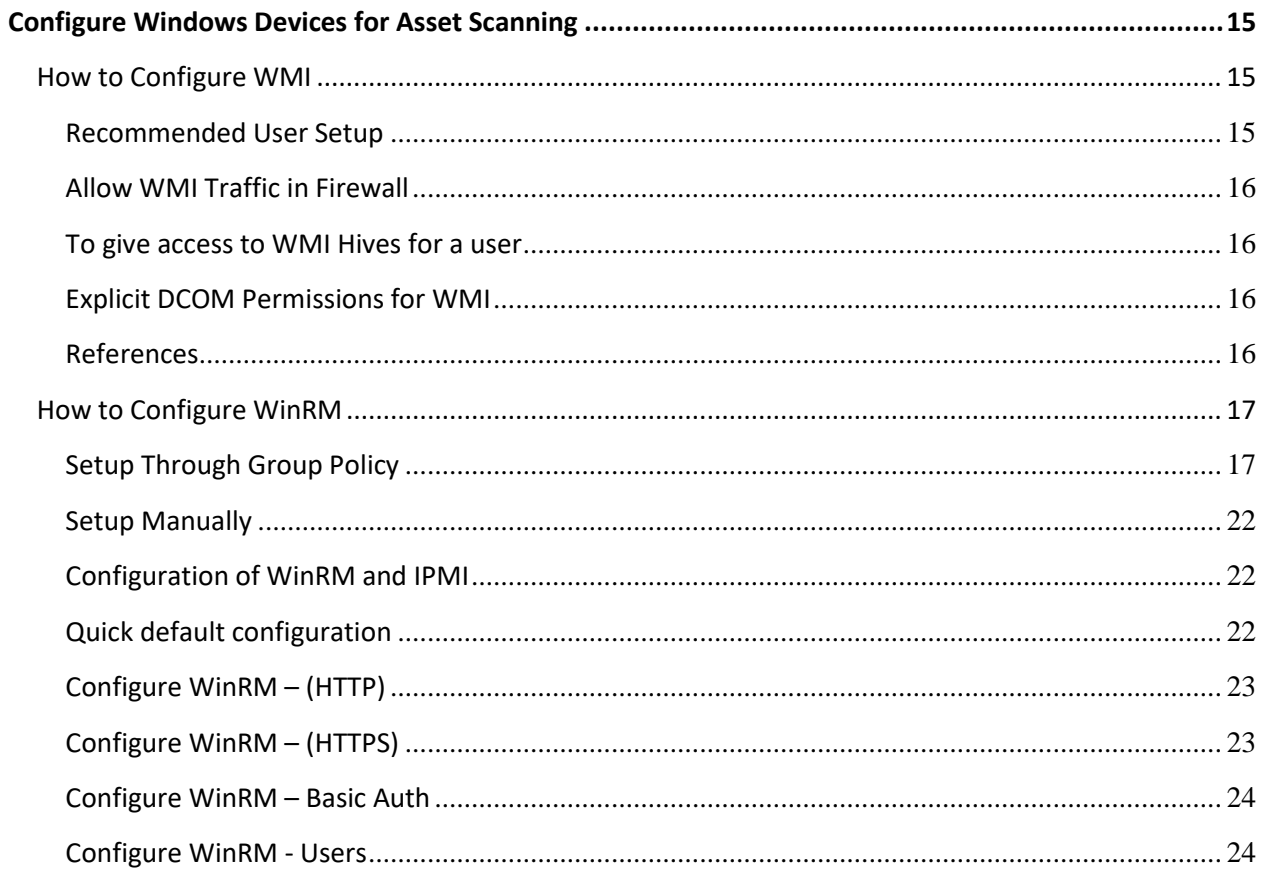

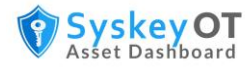

# <span id="page-4-0"></span>**Introduction**

SysKeyOT Asset Dashboard automates asset management by discovering, tracking, and maintaining an inventory of assets in the network. Assets can be a PLC, RTU, IDS, server, router, firewall or any other network enabled device. Asset Manager collects asset data using various industrial standard protocols like IEC61850, SNMP, WMI/WinRM, and others.

The typical automated asset inventory workflow is:

- 1. Discover assets in the network through select probing.
- 2. Add discovered assets to inventory and apply templates and credentials to the discovered assets as required.
- 3. Run periodic automatic scans or manually scan the network to collect data from the assets.
- 4. Configure the baseline values for asset attributes such as the firmware version.
- 5. View the asset information and system alerts periodically to check for any issues and take corrective actions as required.

# <span id="page-4-1"></span>**Assets Dashboard**

The Assets Dashboard is your one-stop shop for asset data and includes information about assets status, number of unreachable assets, assets without templates and assets with issues. Graphical views of assets added by date and assets by type of network device are also available. The list of assts with issues including details of last scan is also displayed.

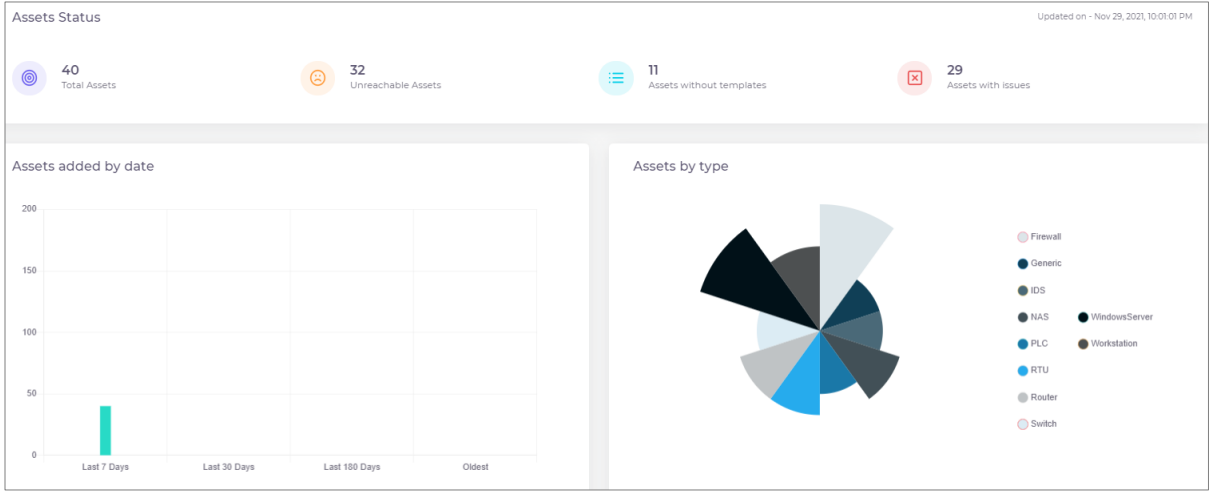

# <span id="page-4-2"></span>**Discovery of Assets**

Assets can be added automatically by running a discovery probe over a network range or individual assets can be manually added.

# <span id="page-4-3"></span>**How to Run Discovery**

You can run a discovery operation to locate assets within a range of IP addresses. Asset Manager supports authenticated discovery, where discovered assets are authenticated using stored credentials.

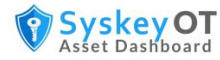

#### **Procedure**:

1. Go to **Discovery**.

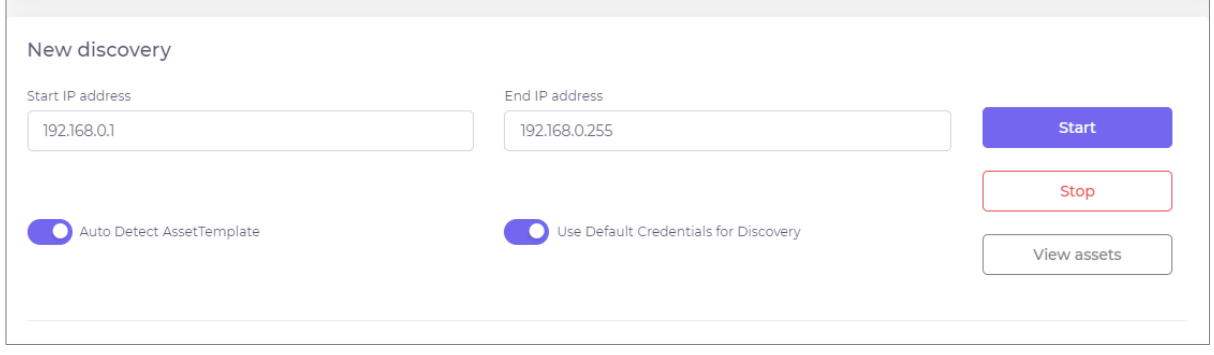

- 2. Enter the Start and End IP addresses of the range.
- 3. By default, assets are auto detected and auto assigned suitable templates. Disable the option **Auto Detect Asset Template** to manually assign templates.
- 4. The assets are authenticated using the default credentials available in the application, which helps to quickly identify new Windows devices. Disable the option **Use Default Credentials for Discovery** to manually authenticate the assets.
- 5. Click **Start** to begin the discovery.

The discovery progress and status are displayed along with details of the discovered assets. You can also view the list of skipped assets along with the reason for skipping.

#### <span id="page-5-0"></span>**How to Add Assets Manually**

You can manually add an asset to scan. This is useful if you wish to add a non-network device to the application.

#### **Procedure:**

1. Go to **Assets** and click **Add new**.

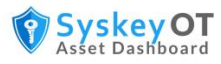

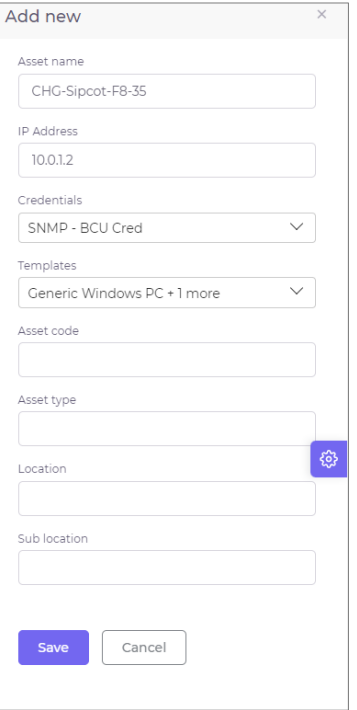

- 2. Enter the name of the asset.
- 3. Optionally, you can also specify the IP address, asset code, asset type, location and sub location of the asset.
- 4. Select the credentials to authenticate the asset and a scan template.

The device is added to the inventory with the specified attributes. After the asset is added to the inventory, you can perform operations such as scan, export and so on from the Assets page.

# <span id="page-6-0"></span>**Templates**

An asset template is set of preconfigured attributes that can be used during the scan to collect asset information for a particular type of device. By default, the following templates are available.

- Default Default template that is automatically applied to any discovered device. This template defines common attributes such as name, station, type, model and so on.
- Generic IEC Device Template for IEC devices based on IEC61850 protocol Name Plate and Physical Name definition.
- Generic Windows PC Template for Windows servers and PCs based on Windows instrumentation definition.

An administrator can edit the preconfigured templates and can define additional custom templates. Templates can be customized to suit different customer needs. Templates can be reused across different installations by exporting and importing templates. Templates can also be assigned to an asset to collect data based on different configuration settings.

#### <span id="page-6-1"></span>**Template Fields**

You can add custom fields to the templates. By default, the following three types of fields are available:

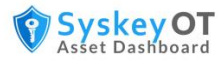

- TopLevel A root level field on the Asset page such as Status.
- Baseline A baseline parameter for the top-level field that is used for comparison such as version check.
- Sub Module A sub-module is any data in tabular format. For example, all installed programs of Windows computer, installed patches, all sub MIBs under a primary MIB.

#### <span id="page-7-0"></span>**How to Create Custom Templates**

You can create new custom templates for different types of assets. You can either create a new template or duplicate an existing template and make the required changes.

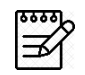

You must be an administrator to create or modify templates.

#### **Procedure:**

- 1. Click **Template**.
- 2. To create a new template, click  $+$  Add new template
- 3. To make a copy of an existing template, click **Duplicate** against the existing template. Click **Edit** against the copy to make the required changes.

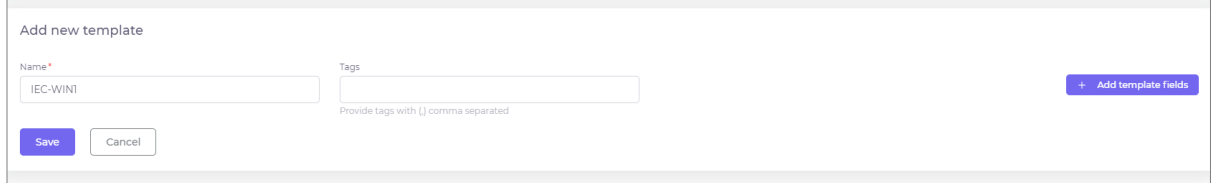

- 4. Specify a **Name** for the template.
- 5. Specify a comma separated list of **Tags**.
- 6. Click  $\frac{1}{\sqrt{1-\frac{1}{c}}}\right)$  and  $\frac{1}{\sqrt{1-\frac{1}{c}}}\right)$  and new fields.

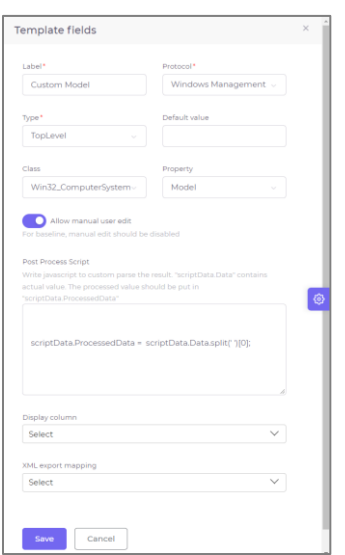

7. Specify a **Label** for the field.

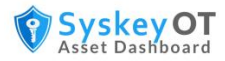

- 8. Select a suitable **Protocol** for the attribute. The options are:
	- Manual
	- Windows Management
	- IEC61850
	- SNMP
- 9. Select the **Type** and **Default Value** for the field.
- 10. Based on the selected protocol, specify the following:
	- If the protocol is Manual, specify the **Command/Address** for the field.
	- If protocol is Windows Management, select a **Class** for the field.
	- If the protocol is IEC61850, specify the **Command/Address** for the field in the format LDN/LN/FC/DO/DA.
	- If the protocol is SNMP, specify the **Command/Address** for the field in the format 1.3.6.1.5.3.21.1.32.12.
- 11. Optionally, specify a default value, command, display column in the Assets page, and the XML export mapping for the field.
- 12. You can also specify a script in Post Process Script to perform custom processing of the result data.
	- The script should be a valid java script as per ECMA 2016
	- The scanned data is available in **scriptData.Data** variable.
	- The processed / parsed result should be put into **scriptData.ProcessedData** so that the system will pickup and store the information.
	- Multiline javascripts also supported. Please refer [JavaScript | MDN \(mozilla.org\)](https://developer.mozilla.org/en-US/docs/Web/JavaScript) on writing javascript .
- 13. You can allow manual user edits to the field. However, manual edit must be disabled for Baseline type of field.

#### <span id="page-8-0"></span>**Importing/Exporting Templates**

You can import templates that are in JSON format.

Templates can be exported to JSON file format. Click Export against the individual template or click Export all at the top to export all the available templates.

# <span id="page-8-1"></span>**Authentication Credentials**

As an administrator, you can store credentials to access specific devices. The scan operation uses the credentials that are assigned to assets. Same credentials can be assigned to multiple devices. Credentials are protocol specific. Multiple credentials of different protocol can be assigned to a single device.

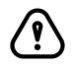

Do not assign multiple credentials of same protocol to a single device.

# <span id="page-8-2"></span>**How to Store Credentials**

Different protocols require different authentication and connection information.

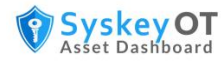

#### **Procedure:**

- 1. Click **Credential** > **Add new credential**.
- 2. Select **Protocol** from the list. The options are:
	- Windows Management
	- IEC61850
	- SNMP
- 3. Enter a suitable **Description**.
- 4. Enable **Default** if this information should be used as the default authentication for all assets using this protocol in the network.

#### To provide credentials for **Windows Management** protocol:

- 1. Select the **Transport Type**. The options are: **Windows remote management** or **Direct WMI**.
- 2. **Direct WMI**
	- a. If you select Direct WMI as the transport type, specify the **Username** and **Password** for the device.
	- b. If you select Windows remote management, in addition to the **Username** and **Password**, specify the **Port** number, **Authentication type**, and **Domain**. Indicate if the port is a secured port.
	- c. Click **Save**.

#### 3. **Windows remote management**

- a. Provide Port, Secured, Authentication Type, Domain, Username and Password for the asset.
- b. WinRM authentication types has some special considerations
	- i. Kerberos Highly Secured. Password never sent. Uses ticket granting service. Only supports on domain users and domain joined computers.
	- ii. NTLM Secured. Password never sent instead hashes used. Supports both local and domain users.
	- iii. Basic Un Secured should be used over encrypted connection. Password sent in plain text, only local users supported.
- c. NTLM / Kerberos are the preferred authentication types.
- d. Windows computers does not have Basic Auth enabled by default. To enable, Refer [Configure WinRM](#page-26-2) – Basic Auth

To provide credentials for **IEC 61850** protocol:

- 1. Specify the **Port** number used for IEC 61850.
- 2. Click **Save**.

To provide credentials for SNMP protocol:

- 1. Specify the default SNMP **Port** number.
- 2. Select the SNMP **Version**.
- 3. If the SNMP version is **V1** or **V2c**, specify the SNMP **Community**.
- 4. If the SNMP version is **V3**, select the Security type from the options:

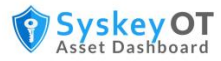

- Authentication privacy Communication with authentication and privacy. The protocols for authentication are MD5, SHA and HMAC. The protocols for privacy are DES and AES. Provide the privacy password and authentication credentials.
- Authentication no privacy Communication with authentication and no privacy. The protocols for authentication are MD5, SHA and HMAC. Provide the authentication credentials.
- No authentication no privacy. Communication with no authentication and no privacy.
- 5. Click **Save**.

# <span id="page-10-0"></span>**Assets**

The data collected for each device are displayed in the Assets page. The asset fields are displayed as per the defined groups and columns. The information can be displayed in either table view or list view.

Assets can be filtered based on the Scan Status, Location, Sub Location, Unreachable state, Type and Model through left side filters.

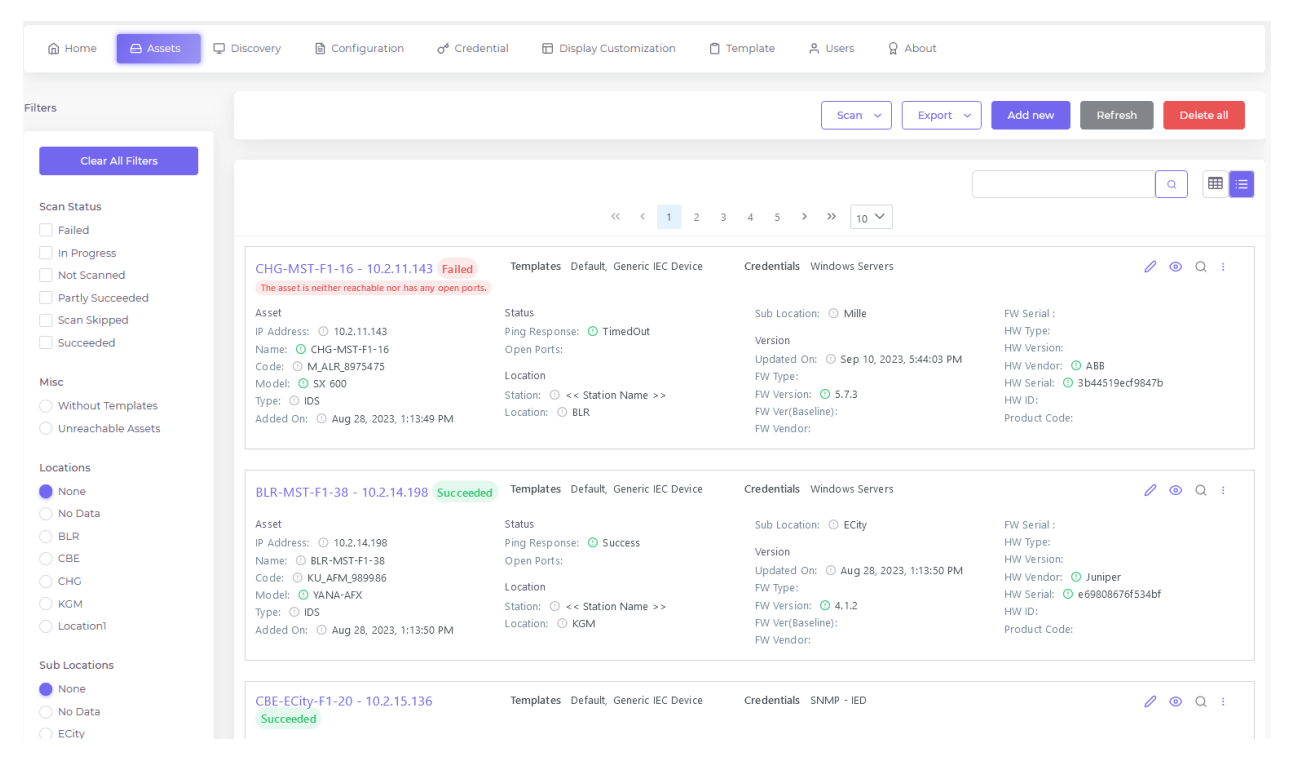

You can download the assets data in either XML or CSV format.

Click  $\circledcirc$  against an asset to view its details such as the asset address, scan status, last scan date and time and last scan message. You can also view the asset attributes, assigned template and credentials. You can also view the history of the asset scan which shows the timeline of the changes detected in the asset in the previous scans.

Click  $\ell$  against the asset to modify the asset attributes and change the assigned templates and

credentials. Click  $\frac{1}{2}$  against the attribute you wish to modify.

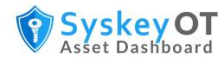

#### <span id="page-11-0"></span>**How to Run Manual Scan**

Scan operation can be run manually to collect attributes of all assets or some specific assets.

For information about configuring automatic periodic scan, see [How to Configure Periodic Scanning.](#page-12-2)

#### **Procedure:**

- 1. Go to Assets page.
- 2. Click **Scan -> All Assets** or **Scan -> All Filtered Assets**
	- a. All Filtered Assets -> Scan and update attributes of assets which are currently filtered
	- b. All Assets -> Scan and update attributes of all assets in the system.

3. Click  $\mathbb{R}^n$  at the right side of the screen to view details of currently running and completed scans along with the asset details.

# <span id="page-11-1"></span>**System Configuration**

As an administrator, you must configure and set up Asset Manager before you can manage assets. The following administrative configurations are required.

#### <span id="page-11-2"></span>**How to Create Active Directory Connection**

You must set up the connection for Active Directory.

#### **Procedure:**

- 1. Click **Configuration > Active Directory**.
- 2. Enable Active Directory.
- 3. Specify the LDAP Server IP or select the server from the list of discovered servers.
- 4. Modify the LDAP port number, if required. The default LDAP port is 389.
- 5. Specify if the LDAP connection is secured.
- 6. Enter the values for the Default Naming Context, Admin Group Name, and User Group Name and verify if the connection is successful.

#### <span id="page-11-3"></span>**How to Send Audit Logs to Syslog Server**

You can send audit logs to a syslog or audit server for monitoring.

#### **Procedure:**

- 1. Click **Configuration > Audit Log**.
- 2. Enable audit logging to a syslog server.
- 3. Enter the syslog server details and protocol details.
- 4. Enter the audit message format and source host.
- 5. Click **Save**.

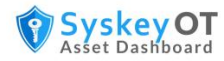

# <span id="page-12-0"></span>**How to Configure System Settings**

You can configure certain system settings such as number of attempts before an account is locked, custom banner message, and more.

#### **Procedure:**

- 1. Click **Configuration > General**.
- 2. Specify how long users are allowed to be inactive in minutes in **Idle timeout session**.
- 3. Enter a custom text message that will appear in the Login page in **Custom banner Message**.
- 4. Enter the number of invalid sign-in attempts before a user gets locked out of their account in the **No. of attempts before lockout**.
- 5. Enter the amount of time in minutes an account will remain locked out after the maximum number of invalid sign-in attempts in **Account lockout time**.
- 6. Set the password expiration period in **Automatic password expiry**. The default period is 30 days. Users are forced to reset their password after this period.
- 7. Set the logging levels in **System Log Level**.

## <span id="page-12-1"></span>**How to Configure Default Values for Protocols**

The default settings for various protocols such as timeout, ports, and so on can be globally configured. However, some of the default settings can be overridden for a device using the assigned credentials.

#### **Procedure**:

- 1. Click **Configuration > Protocol**.
- 2. Enter the network port for the IEC 61850 service. The default port is 102. Specify the number of read attempts to try against the device before failing. The default value is 3. Specify the response timeout in seconds. The default value is 9 seconds.
- 3. Enter the port for WinRM protocol. The default port is 5985. Specify the operation timeout in seconds. The default value is 100 seconds.
- <span id="page-12-2"></span>4. Enter the community string and user name for SNMP protocol. The default community name is public. Specify the connection time out. The default value is 10 seconds. Specify the number of read attempts to try against the asset before failing. The default value is 3. Specify the SNMP OID for discovery map tagging. The default value is the system description OID 1.3.6.1.2.1.1.1.0. Specify the SNMP port number. The default value is 161.

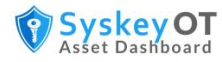

# <span id="page-13-0"></span>**How to Configure Periodic Scanning & Discovery**

Scanning operation can be configured to run periodically to collect the inventoried assets attributes.

#### **Procedure**:

1. Click **Configuration > Scan**.

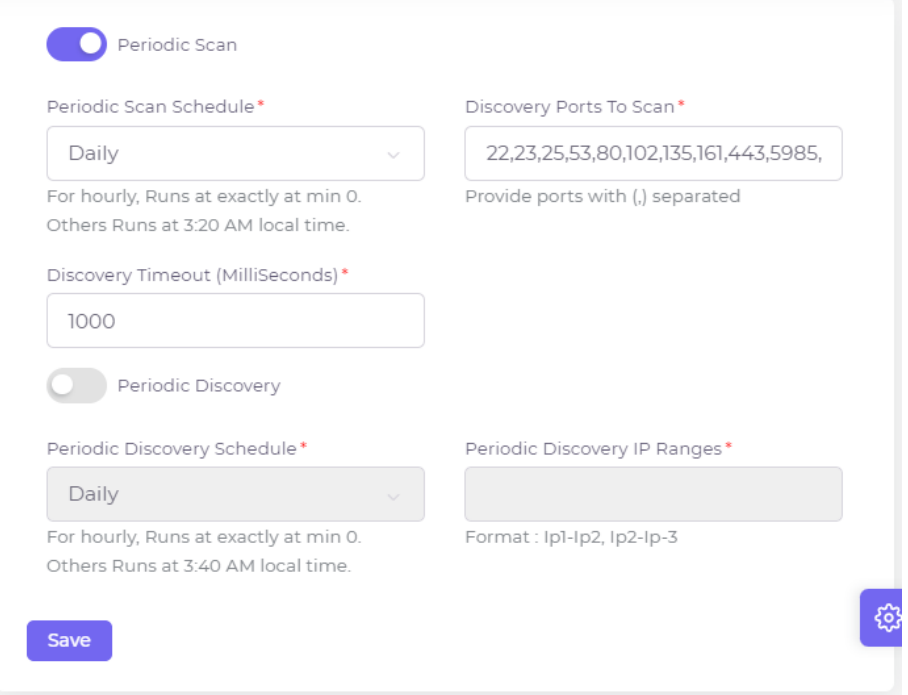

- 3. Enable **Periodic Scan**.
- 4. Specify the **Periodic Scan Schedule**. The options are: Monthly, Weekly, Daily and Hourly. The default value is daily.
- 5. Enter the ports to scan during discovery. You can enter multiple ports separated by comma.
- 6. Specify the **Discovery Timeout** in milliseconds.
- 7. Enable **Periodic Discovery** and provide IP ranges.
- 8. Click **Save**.

#### <span id="page-13-1"></span>**How to Configure Periodic Export**

You can set up periodic export of scanned data.

#### **Procedure**:

2.

- 1. Click **Configuration > Storage**.
- 2. Enable **Periodic Export**.
- 3. Specify the **Periodic Export Schedule**. The options are: Monthly, Weekly, Daily, and Hourly. The default value is Daily.
- 4. Specify the folder to save the asset data. Enter the number of days to store the scan history in the database. The default value is 800 days.
- 5. Select the export file format. The options are XML or CSV. Indicate whether asset history must be included in the export files.
- 6. Click **Save**.

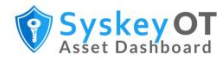

## <span id="page-14-0"></span>**How to Configure Database Backups**

The asset dashboard supports periodic backup of its entire database to local folder or network share for compliance purposes. By default, this option is disabled.

#### **Procedure:**

1. Go to **Configuration > Backup**.

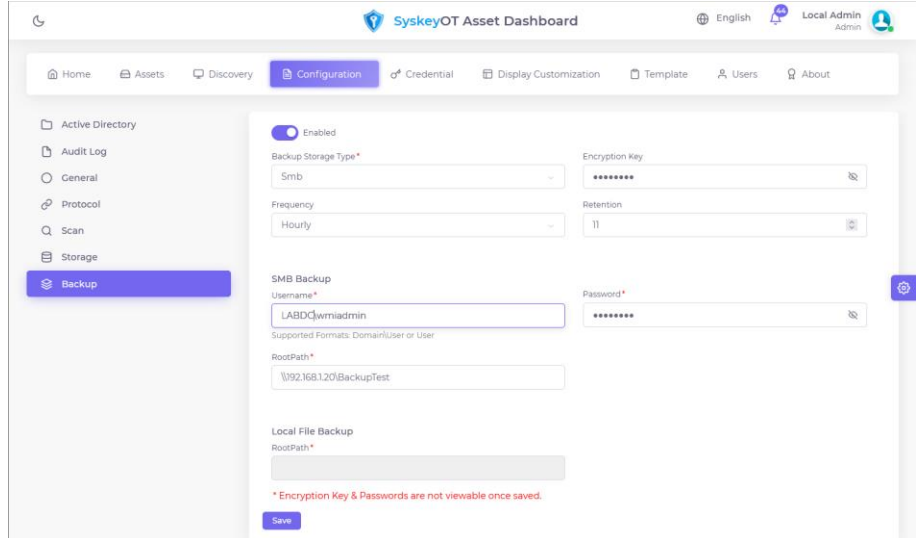

- 2. Enable the backup option.
- 3. Provide Encryption Key, Frequency and Retention
- 4. For Network Backups
	- a. Choose **Smb** as Backup Storage
	- b. Provide Username. E.g. domain\username or [username@domain.local](mailto:username@domain.local)
	- c. Provide Password
	- d. Provide Shared folder path in RootPath.
- 5. For Local Folder Backups
	- a. Provide local folder path to store backups.
- 6. Click **Save.**

#### <span id="page-14-1"></span>**How to Restore Database Backups**

The asset dashboard web interface does not support restoring the database from backup. That should be performed from command line user interface.

#### **Note:**

- The restore operation will stop the application service until restore is completed.
- Upon success, The system transitions to the older state as per the backup restored.

#### **Procedure:**

1. Run the **SyskeyOT Asset Manager - Configurator** application. The following options will be displayed.

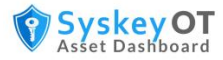

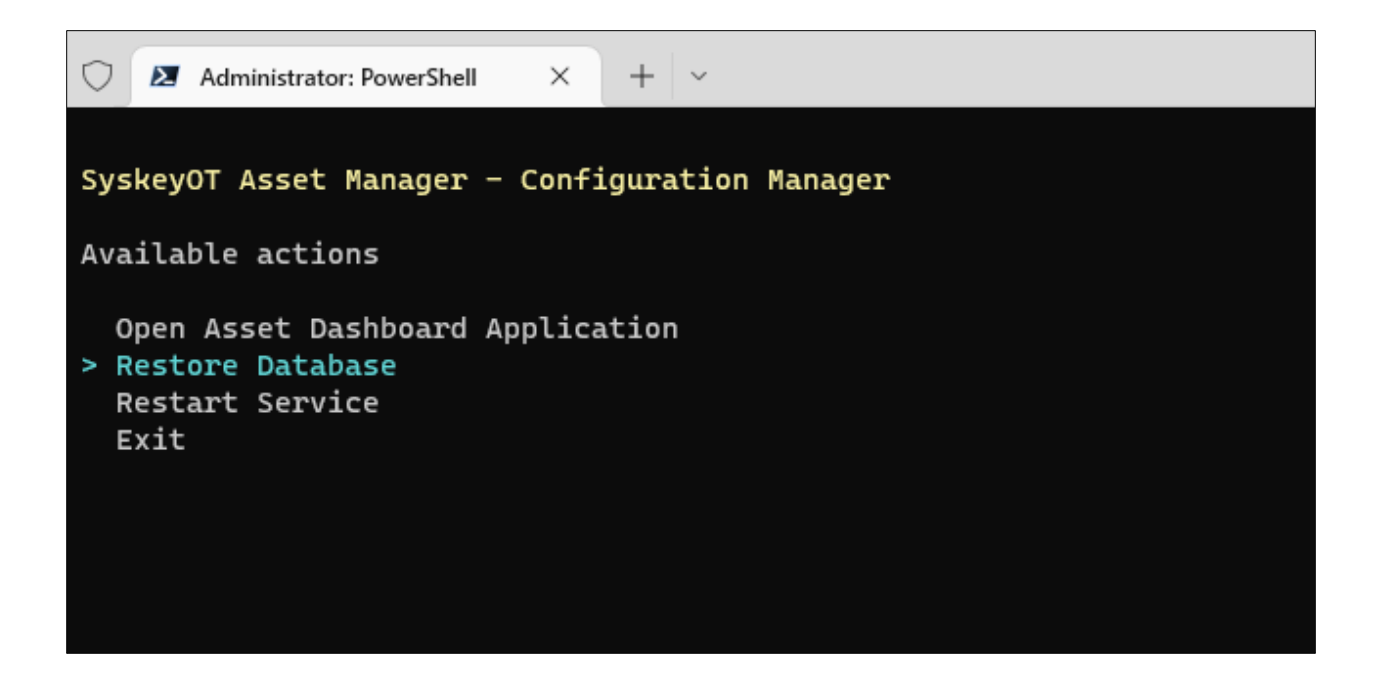

- 2. Choose **Restore Database**
- 3. Provide the full path of the backup. If the backup is on the network drive, Download it to a local folder and provide the full path of the backup in the command line.
	- a. E.g. *C:\Shared\asset-dashboard\_20230827\_193720\asset-dashboard\_20230827\_193720*
	- b. Make sure to wrap the path with double quotes if there is a space in path.
- 4. Provide the backup encryption key to decrypt and restore the backup.
- 5. Follow the on-screen instructions to restore the backup.
- 6. Once completed the services will be automatically started and system will transition to the state of the restored database.

#### <span id="page-15-0"></span>**How to Export custom asset attributes as CSV**

The system supports a concept of export templates where the fields to export can be defined and used for export.

- 1. Goto Configuration -> Export Templates
- 2. Click  $+$  Add new Export Template . That will add a export template named "NEW TEMPLATE" at the bottom of the page.
- 3. Double click the name to changed it.
- 4. Click Add new Column Map button next to the template name. That will add a new column map under the template.
- 5. Expand the template and double click the column map attributes to provide custom values.
- 6. Click Save
- 7. A sample export template is shown below.

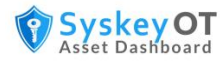

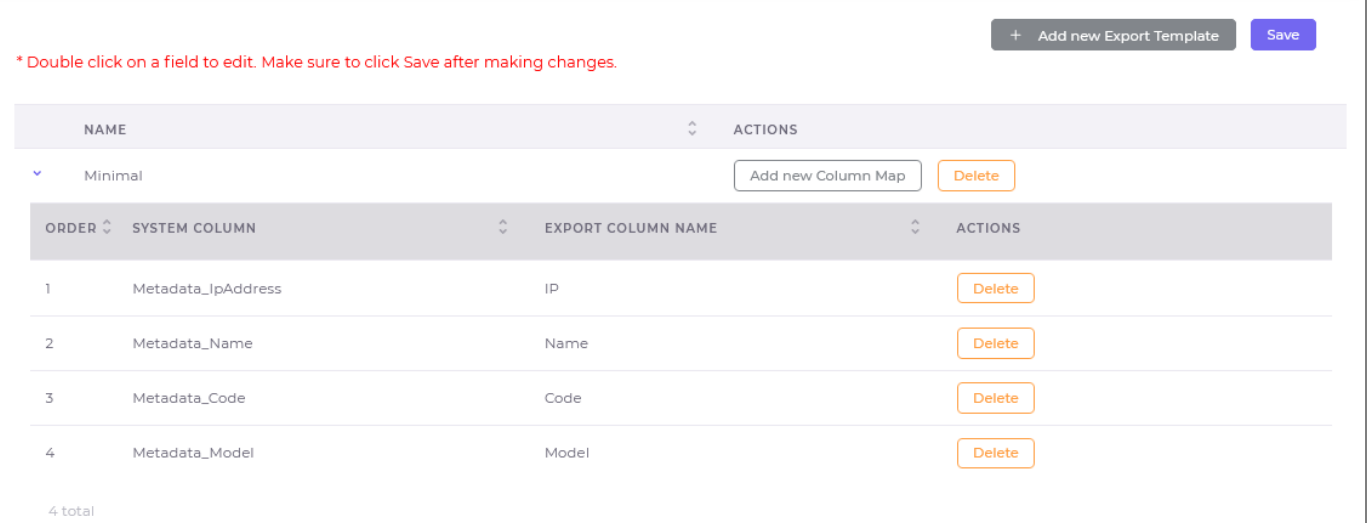

8. Go to the assets page and select "Export" -> "All Assets as CSV"

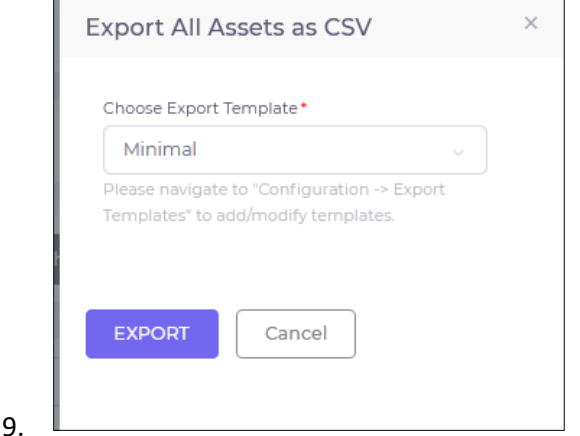

10. Choose the template created previously. And click the export.

# <span id="page-16-0"></span>**User Management**

As an administrator, you can view the list of administrators and users in the Users page. An administrator can create new users, reset passwords, and modify user details. A new user can either be assigned the administrator role or the user role.

Click  $\frac{1}{10}$  to add a new user. Enter the user details such as first and last name of the user, username, password, role assigned to the user, email, and status of the user profile.

# <span id="page-16-1"></span>**License Management**

By default, Asset Manager is installed in fully functional trial mode for a limited number of days. It is important to activate the application within the trial period. After the trial period has passed, you will be unable to use the application unless you activate it.

# <span id="page-16-2"></span>**How to Add the Activation Key**

**Procedure:**

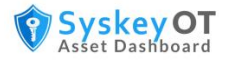

- 1. Click **About**.
- 2. Add the license in the **Activation Key** field.
- 3. Click **Apply** to unlock the full mode of Asset Manager.

# <span id="page-17-0"></span>**Display Customization**

The Assets page can be customized with custom attributes of order, group, and colors.

The display groups and their child columns can be defined and the columns are mapped to the device attribute through template fields.

#### <span id="page-17-1"></span>**How to Add New Display Group**

You can add new groups to be displayed in the Assets page.

To add a new display column

1. Click **Display Customization > Add new display group**.

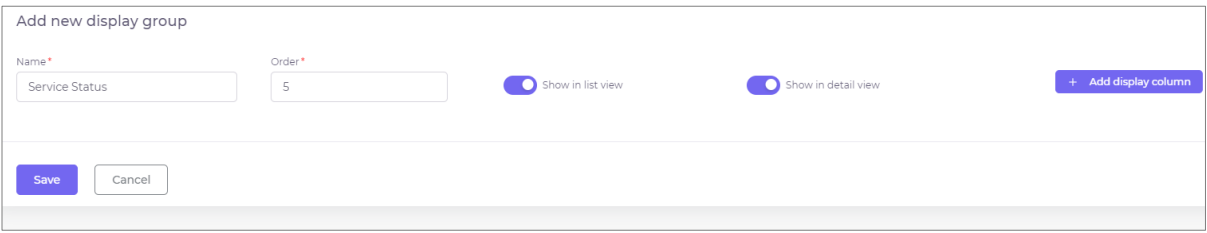

- 2. Specify a suitable **Name** for the group.
- 3. Specify the **Order** in which the group will be displayed on the Asset page.
- 4. Enable **list view** and **detail view** as required.
- 5. Click **Save**.

#### <span id="page-17-2"></span>**How to Add New Display Column**

You can add new columns to existing groups.

To add new column:

1. Click Display Customization.

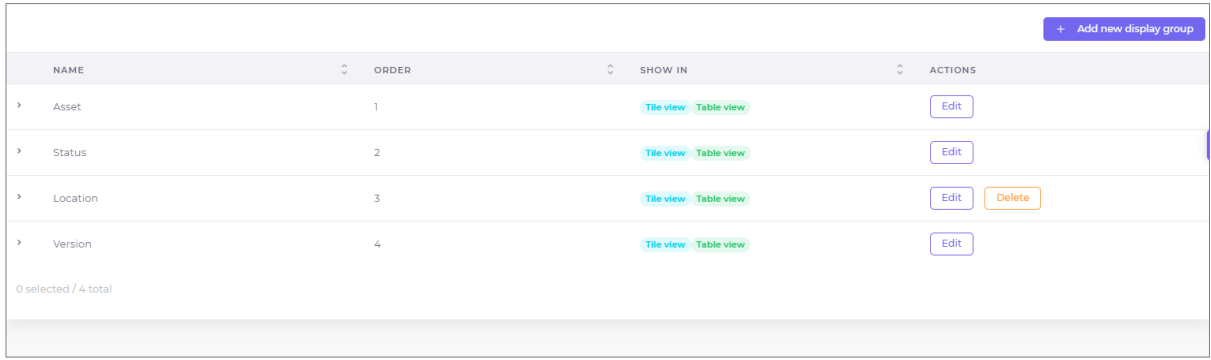

2. Click **Edit** against the group to which you want to add new columns.

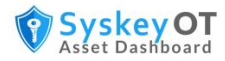

- 3.  $Click + Add display column to add a display column.$
- 4. In the New display column page, specify a **Name** for the column.
- 5. Enter a suitable **Description**.
- 6. Select a color for the text from the color palette.
- 7. Specify the order in which the column will appear in the group.
- 8. Enable **list view** and **details view** for the column as required.
- 9. Click **Add column**.

# <span id="page-18-0"></span>**Configure Windows Devices for Asset Scanning**

Windows devices require some special configuration to expose its information through WMI and WinRM. The following sections describe the procedures to configure WMI and WinRM.

#### <span id="page-18-1"></span>**How to Configure WMI**

WMI has the following requirements to access it's data remotely

- WMI Traffic to be allowed in firewall
- The user should have necessary rights to access WMI Hives
- The user should have Remote DCOM activation rights
- To remotely gather the installed patches,
	- o The user should be the "local administrator (**administrator**)". Requirement from Microsoft Windows
	- $\circ$  A user member of local admin group does not work if UAC turned on. This is not applicable to domain users who are part of local admin group.

#### <span id="page-18-2"></span>**Recommended User Setup**

- To Get WMI data & Installed Programs List
	- o For domain joined computers,
		- Create a domain user.
		- Make the user part of the **Distributed COM Users or Administrators** group of the domain joined PCs
		- Give explicit access to the WMI registry Hives. Refer To give access to WMI [Hives for a user](#page-19-1)
	- o For non domain joined computers,
		- Create a local user
		- Make the user part of the **Distributed COM Users or Administrators** group
		- **E** Give explicit access to the WMI registry Hives. Refer To give access to WMI [Hives for a user](#page-19-1)
- For WMI, Installed Programs & Windows Patches to get work
	- o For domain joined computers,
		- Create a domain user.
		- Make the user part of the local Administrators groups of all of the domain joined PCs
	- o For non domain joined computers,
		- Use the **default** local administrator account.

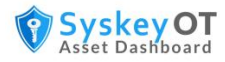

#### <span id="page-19-0"></span>**Allow WMI Traffic in Firewall**

- Open **Control Panel**, click **Security** and then click **Windows Firewall**.
- Click **Change Settings** and then click the **Exceptions** tab.
- In the Exceptions window, select the check box for **Windows Management Instrumentation (WMI)** to enable WMI traffic through the firewall. To disable WMI traffic, clear the check box.
- **Or** Run the following command in Administrative Command Prompt
	- o *netsh advfirewall firewall set rule group="windows management instrumentation (wmi)" new enable=yes*

#### <span id="page-19-1"></span>**To give access to WMI Hives for a user**

- 1. Create a new local user / Identify an existing local user
- 2. Open Computer Management and Under **Services and Applications**, open the properties dialog of WMI Control (or run *wmimgmt.msc*).
	- a. In the **Security** tab, select **Root/CIMV2.**
	- b. Click **Security**
	- c. Add the user**.**
	- d. Select *Enable Account* and *Remote Enable* only and recurse the permissions to the subnamespaces using the Advanced window in Security.
- 3. Open Computer Management and Under **Services and Applications**, open the properties dialog of WMI Control (or run *wmimgmt.msc*).
	- a. In the **Security** tab, select **Root/Default.**
	- b. Click **Security**
	- c. Add the user**.**
	- d. Select *Enable Account* and *Remote Enable* only and recurse the permissions to the subnamespaces using the Advanced window in Security.

#### <span id="page-19-2"></span>**Explicit DCOM Permissions for WMI**

If there is a requirement to provide explicit permissions for WMI user instead of adding him to Administrator / Distributed COM Users

- 4. Run *dcomcnfg*. Click **Component Services** > **Computers** > **My Computer**. In the COM Security tab of the Properties dialog click **Edit Limits** for both Access Permissions and Launch and Activation Permissions. Add the user and allow Remote Access, Remote Launch, and Remote Activation.
- 5. Select **Windows Management Instrumentation** under **Component Services** > **Computers** > **My Computer** > **DCOM Config** and give Remote Launch and Remote Activation privileges to the user Group.

#### <span id="page-19-3"></span>**References**

- https://docs.microsoft.com/en-us/windows/win32/wmisdk/connecting-to-wmi-on-a-remotecomputer
- https://docs.microsoft.com/en-us/windows/win32/wmisdk/connecting-to-wmi-remotelystarting-with-vista
- https://docs.microsoft.com/en-us/windows/win32/wmisdk/troubleshooting-a-remote-wmiconnection
- <https://learn.microsoft.com/en-us/windows/win32/wmisdk/user-account-control-and-wmi>

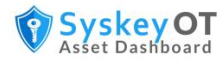

## <span id="page-20-0"></span>**How to Configure WinRM**

WinRM is modern protocol in Windows for remote management and data querying, which has better integration with domain group policy.

WinRM requires WMF (Windows Management Framework) 5.1. Which is bundled in Windows 10 +, and Windows Server 2016+ .

For older operating system please download and install WMF 5.1 from the following location.

<https://www.microsoft.com/en-us/download/details.aspx?id=54616>

#### <span id="page-20-1"></span>**Setup Through Group Policy**

#### **Procedure**

- 1. Open **Group Policy Management** in the Administrative Tools folder.
- 2. Right-click on the desired OU that you want to create a Group Policy Object for and click **Create a GPO in this Domain, and Link it here**…"
- 3. Rename the GPO with a suitable name, for example, "Enable WinRM via GPO" and click **OK**.
- 4. After the new GPO has been created, right-click on the newly created GPO and click **Edit**.
- 5. Expand the Menu tree as follows: **Computer Configuration > Policies > Administrative Templates: Policy definitions > Windows Components > Windows Remote Management (WinRM) > WinRM Service**.
- 6. Find the setting that says "Allow remote server management through WinRM" and right-click and click **Edit** to configure the settings as shown in the following image.

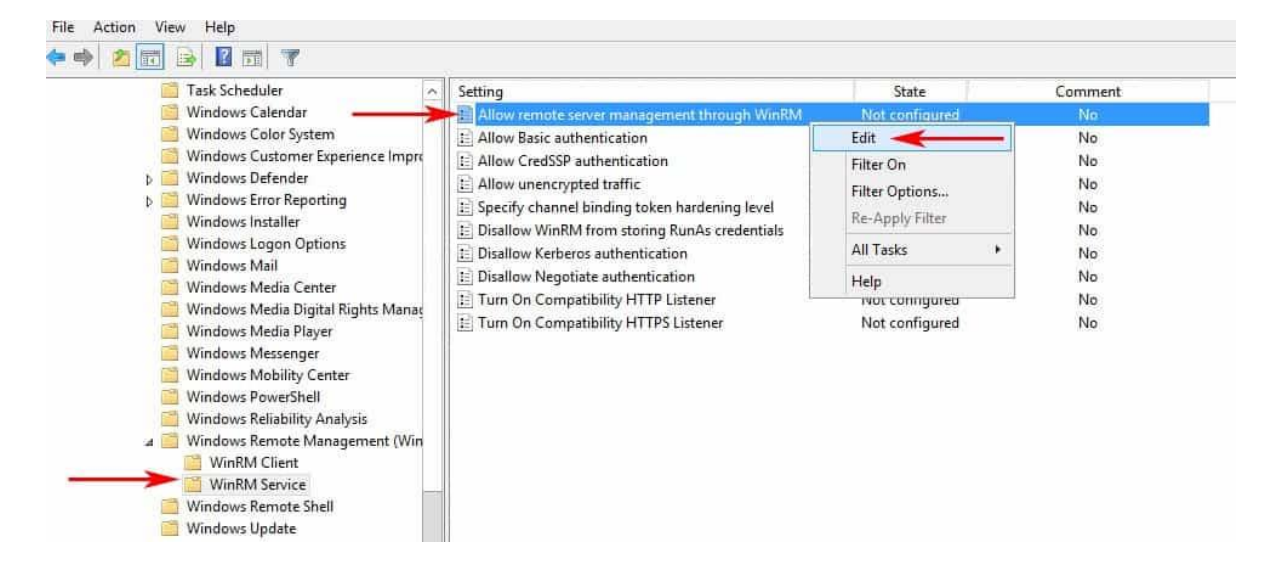

7. In the Allow remote server management through WinRM window, select **Enabled** and in the Options section, either specify an IP Address range or enter an Asterisk "\*" to allow all IP addresses to remotely manage the PC. (We recommend specifying an IP Address to reduce any risk of a security compromise of your systems/network).

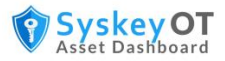

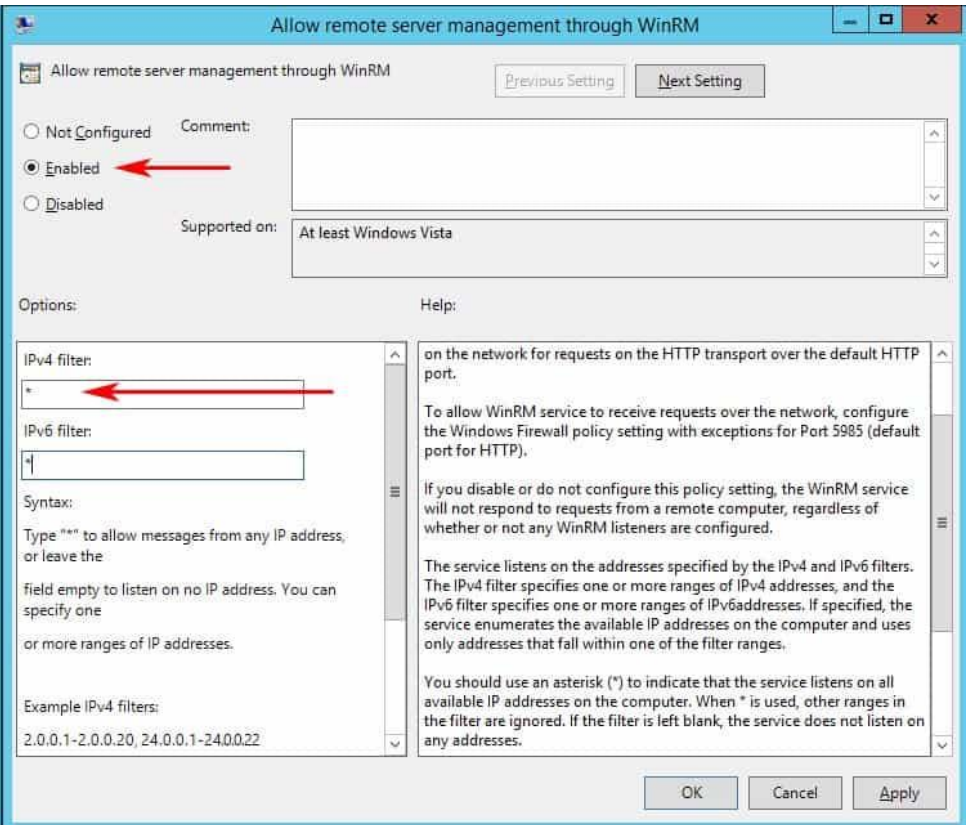

- 8. To Enable Basic Authentication. (This is typically not required when authentication is performed over NTLM / Kerberos)
	- a. Set Allow Basic authentication -> Enabled
- 9. To Allow Un Encrypted Communication [Required if https certificates not available]
	- a. Allow Unencrypted traffic -> Enabled
- 10. To enable the Windows Remote Management (WS-sManagement) Service to start automatically, go to **Computer Configuration > Preferences > Control Panel Settings > Services** and right-click and select **New** and **Service**.
- 11. In the New Service Properties window, change Startup to **Automatic (Delayed Start)** and then in the Service Name dialog box, click the box with the 3 dots in it to the right of the Service name box and select **Windows Remote Management (WS-Management)** and click **Select**.
- 12. After you've selected the Service, under the **Service action** menu, click **Start service.**

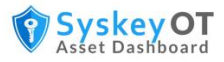

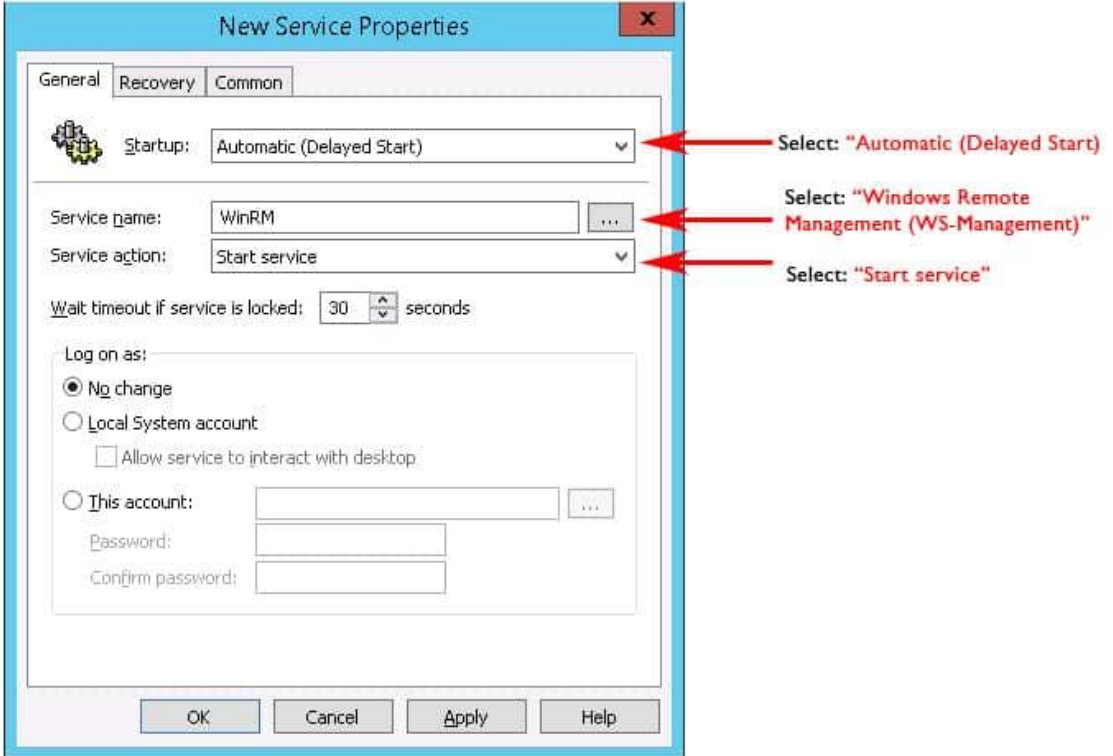

- 13. The group policy does not have a direct support to enable winrm over https. Do the following to enable WinRM over https
	- a. Setup AD CA (Active Directory Certificate Services) in the domain environment.
	- b. Setup auto enrollable certificate template with Server Authentication.
		- i. Open the **Certificate Authority** management console, Right-Clicking on **Certificate Templates** and selecting **Manage**
		- ii. It will open a template management console. Scroll down and select **WebServer** template and Right-Click on it selecting **Duplicate Template**
		- iii. In the certificate property window for the new template navigate to the **General** Tab and set a **Display Name** to WinRM Machine Cert and **Template Name** to WinRM Machine Cert**.**
		- iv. In the **Subject Name** tab select in **Subject name format** select **Common Name** and click on the checkbox of **DNS name**.
		- v. In the Security tab, Add the group **Domain Computers** and provide **Read, Enrolll**  and **Autoenroll** permission**.**
		- vi. To auto enroll the computer on the domain or OUs Create a GPO and link it.
		- vii. In the Group Policy Object Select **Computer Configuration -> Policies -> Windows Settings -> Security Settings -> Public Key Policies** and select and enter in to the properties of **Certificate Services Client - Auto-Enrollment**
		- viii. In the Policy Configuration, choose **Configuration Model** to **Enable** and select the options to auto renew and to update the certificate if changes as it fits your policies.
			- ix. Link the gpo and wait for it to sync.
	- c. Enable WinRM over HTTPS

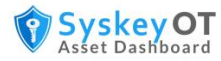

- i. Microsoft does not provide a direct way to enable WinRM HTTPS using GPO. As a workaround, Place put the following command in a logon script on a new GPO and link it.
- *ii. winrm quickconfig -transport:https*
- 14. To configure the Windows Firewall to allow the proper ports inbound, go to Computer Configuration > expand Policies > expand Windows Settings > expand Security Settings > expand Windows Firewall with Advanced Security > expand Windows Firewall with Advanced Security > expand Inbound Rules. Right-click the Inbound Rules node and choose New Rule as shows in the following image.

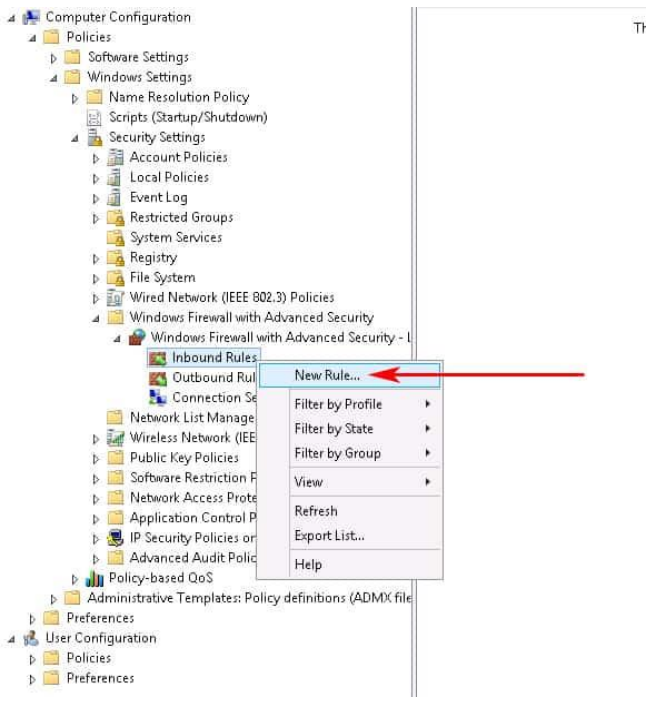

15. In the New Inbound Rule wizard, select **Predefined** and scroll down to "Windows Remote Management" and click on it as shown in the following image.

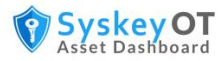

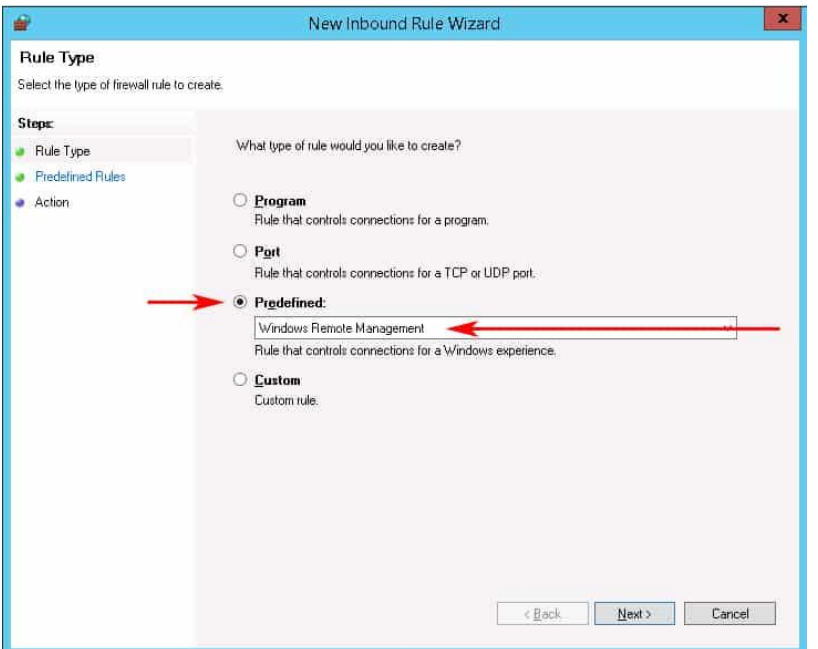

16. To block the firewall from opening this port to the public network, click **Predefined Rules** in the left sidebar menu**.** Uncheck the Public profile option. This ensures that we only allow WinRM access to the Private and Domain networks. Then Click the Next button.

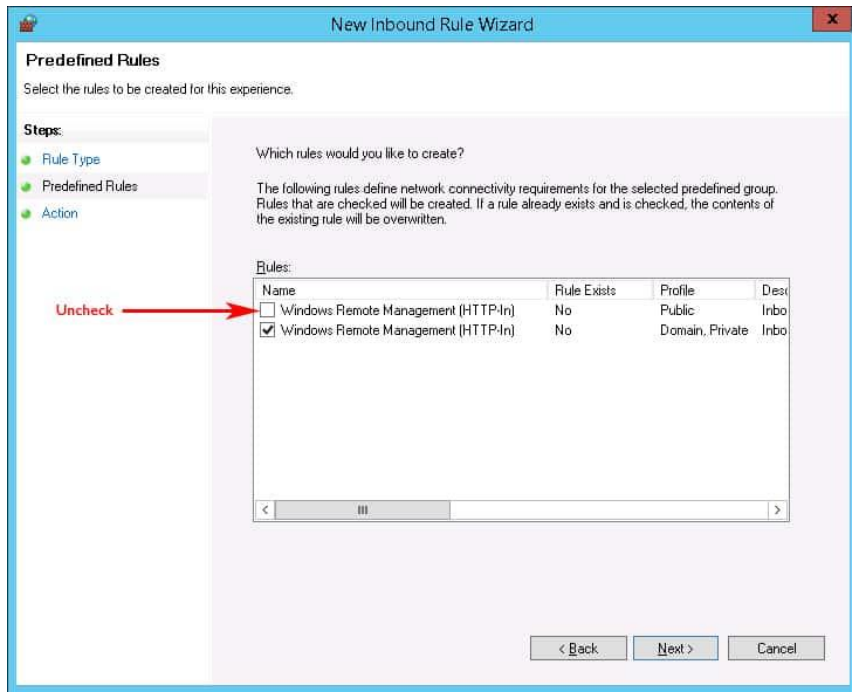

17. Select the **Allow the connection** option and click **Finish**.

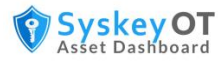

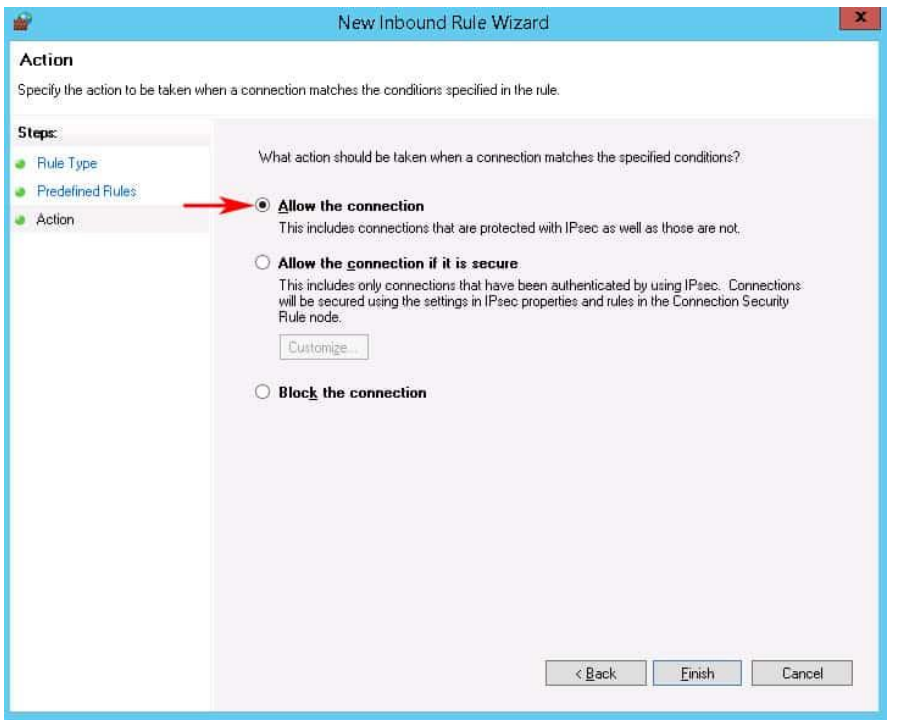

The GPO is successfully finished and you'll need to wait for the GPO to propagate throughout your network.

#### <span id="page-25-0"></span>**Setup Manually**

To setup manually:

#### <span id="page-25-1"></span>**Configuration of WinRM and IPMI**

The WinRM and Intelligent Platform Management Interface (IPMI) WMI provider components are installed with the operating system.

- The WinRM service starts automatically on Windows Server 2008 and onwards (on Windows Vista, you need to start the service manually).
- By default, no WinRM listener is configured. Even if the WinRM service is running, WS-Management protocol messages that request data can't be received or sent.
- Internet Connection Firewall (ICF) blocks access to ports.

Use the Winrm command to locate listeners and the addresses by typing the following command at a command prompt.

winrm e winrm/config/listener

To check the state of configuration settings, type the following command.

winrm get winrm/config

#### <span id="page-25-2"></span>**Quick default configuration**

You can enable the WS-Management protocol on the local computer, and set up the default configuration for remote management with the command winrm quickconfig.

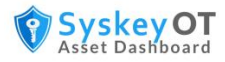

The winrm quickconfig command (or the abbreviated version winrm  $qc$ ) performs these operations.

- Starts the WinRM service, and sets the service startup type to auto-start.
- Configures a listener for the ports that send and receive WS-Management protocol messages using either HTTP or HTTPS on any IP address.
- Defines ICF exceptions for the WinRM service, and opens the ports for HTTP and HTTPS.

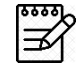

The winrm quickconfig command creates a firewall exception only for the current user profile. If the firewall profile is changed for any reason, then you should run winrm quickconfig to enable the firewall exception for the new profile; otherwise, the exception might not be enabled.

To retrieve information about customizing a configuration, type winrm help config at a command prompt.

#### <span id="page-26-0"></span>**Configure WinRM – (HTTP)**

- 1. Open Admin Command Prompt
- 2. Run winrm quickconfig
	- a. When the tool displays **Make these changes [y/n]?,** type **y**.
- 3. Run winrm set winrm/config/service @{AllowUnencrypted="true"}
- 4. That's All

#### <span id="page-26-1"></span>**Configure WinRM – (HTTPS)**

- 1. Install Certificate
	- a. WinRM HTTPS requires a local computer Server Authentication certificate with a CN matching the hostname to be installed. The certificate mustn't be expired, revoked, or self-signed.
	- b. If you don't have a Server Authenticating certificate, consult your certificate administrator. If you have a microsoft Certificate server, you may be able to request a certificate using the web certificate template from HTTPS://<MyDomainCertificateServer>/certsrv.
	- c. Install the certificate into local computer's personal store
- 2. Open Admin Command Prompt
- 3. Run winrm quickconfig -transport:https
	- a. When the tool displays **Make these changes [y/n]?,** type **y**.
- 4. That's All
- <span id="page-26-2"></span>5. Run winrm enumerate winrm/config/listener To view whether the https listener is enabled or not.

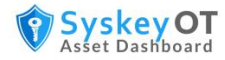

#### <span id="page-27-0"></span>**Configure WinRM – Basic Auth**

- 1. To enable WinRM Basic Authentication run the following command in Admin Command Prompt
- 2. winrm set winrm/config/service/auth @{Basic="true"}
- 3. Note: Basic Auth does not work for domain users.

#### <span id="page-27-1"></span>**Configure WinRM - Users**

- Like WMI, The default local administrator account and domain users who are member of local administrator group work out of the box for WinRM without any configuration.
- For Other users, Please follow the below steps
	- o Add the user as a member of the local **Distributed COM Users, Remote Management Users** groups.
	- o Edit WinRM default SDDL. Run the following command in Admin command prompt
		- winrm configSDDL default
		- Give Read and Execute permission for that user as shown below

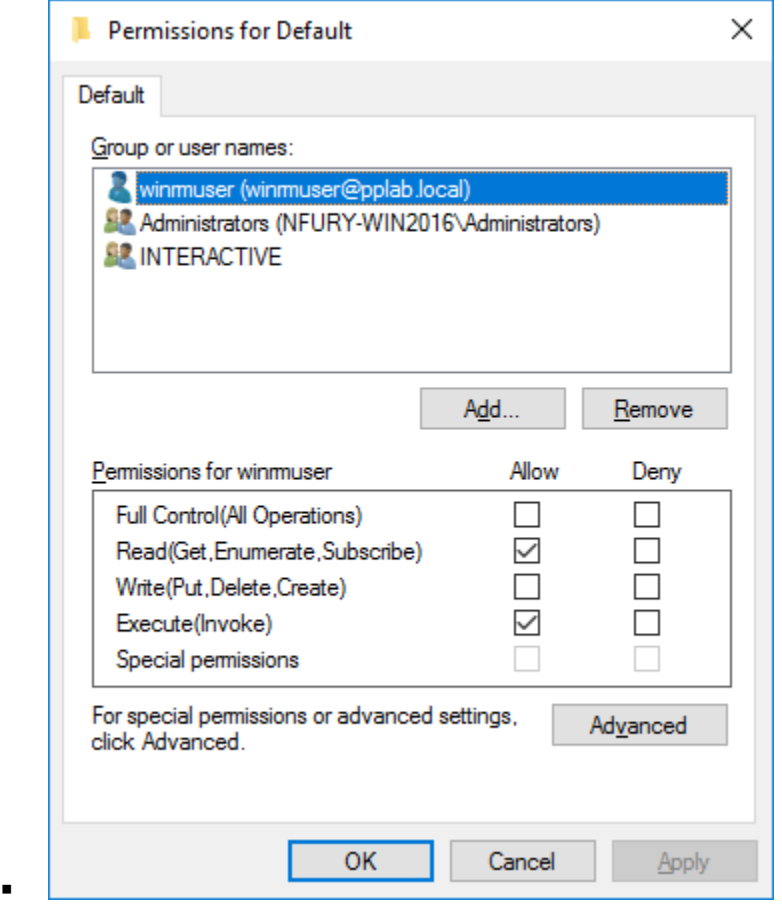

- o Give WMI hives permission for that user Refer [To give access to WMI Hives for a user](#page-19-1)
- o That's it.